# Prior Authorization of Radiology & Cardiology for Aetna Better Health of Louisiana

## **Provider Orientation**

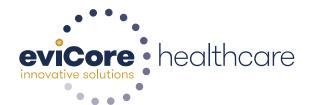

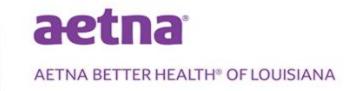

## **Organic Evidence-Based Guidelines**

#### The foundation of our solutions:

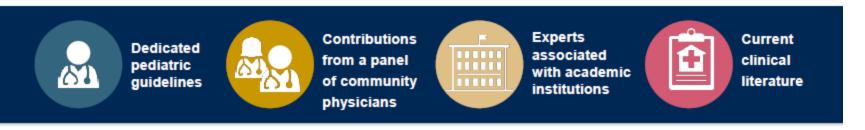

#### Aligned with National Societies

- American College of Cardiology
- American Heart Association
- American Society of Nuclear Cardiology
- Heart Rhythm Society
- American College of Radiology
- American Academy of Neurology
- American College of Chest Physicians
- American College of Rheumatology
- American Academy of Sleep Medicine
- American Urological Association
- National Comprehensive Cancer Network

- American College of Therapeutic Radiology and Oncology
- American Society for Radiation Oncology
- American Society of Clinical Oncology
- American Society of Colon and Rectal Surgeons
- American Academy of Orthopedic Surgeons
- North American Spine Society
- American Association of Neurological Surgeons
- American College of Obstetricians and Gynecologists
- The Society of Maternal-Fetal Medicine

# **Service Model**

## **Client Service Delivery Team**

The Client Service delivery team is responsible for high-level service delivery to our health plan clients as well as ordering and rendering providers nationwide

#### Client Service Representatives

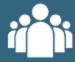

Client Service Representatives are cross-trained to investigate escalated provider and health plan issues.

#### Client Service Managers

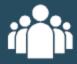

Client Service Mangers lead resolution of complex service issues and coordinate with partners for continuous improvement.

#### Regional Provider Engagement Managers

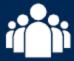

Regional Provider Engagement Managers are on-the-ground resources who serve as the voice of eviCore to the provider community.

## **Why Our Service Delivery Model Works**

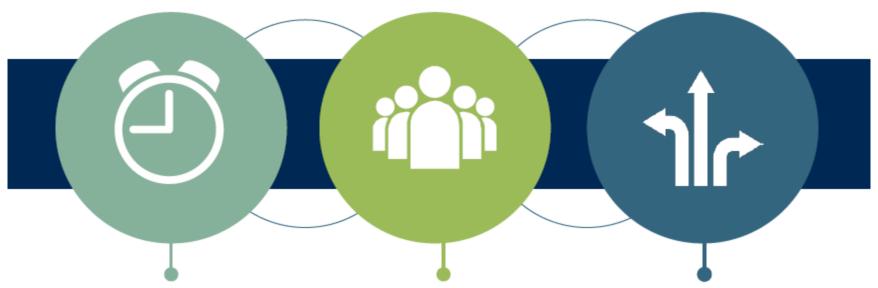

One centralized intake point allows for timely identification, tracking, trending, and reporting of all issues. It also enables eviCore to quickly identify and respond to systemic issues impacting multiple providers.

Complex issues are escalated to resources who are the subject matter experts and can quickly coordinate with matrix partners to address issues at a root-cause level.

Routine issues are handled by a <u>team</u> of representatives who are cross trained to respond to a variety of issues. There is no reliance on a single individual to respond to your needs.

# Prior Authorization Program for Aetna Better Health of Louisiana aetna

AETNA BETTER HEALTH® OF LOUISIANA

## **Program Overview**

eviCore healthcare is accepting requests for Radiology & Cardiology services.

## Prior authorization applies to services that are:

- Outpatient
- Elective/non-emergent
- Diagnostic

Prior authorization does not apply to services that are performed in:

- Emergency room
- Inpatient
- 23-hour observation

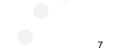

## **Prior Authorization Required**

- CT, CTA (Computed Tomography, Computed Tomography Angiography)
- MRI, MRA (Magnetic Resonance Imaging, Magnetic Resonance Angiography)
- PET (Positron Emission Tomography)
- NCM/MPI (Nuclear Cardiac Imaging)
- Echocardiography (TTE, TEE and SE)
- Diagnostic Heart Catheterizations

To find a list of CPT (Current Procedural Terminology) codes that require prior authorization through eviCore, please visit:

https://www.evicore.com/resources/healthplan/aetna-better-health/louisiana

## **Prior Authorization Requests**

#### How to request prior authorization:

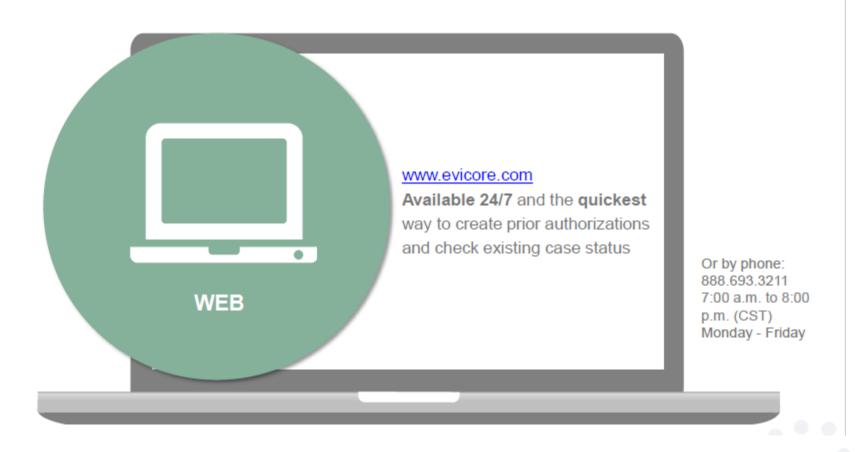

#### **Needed Information**

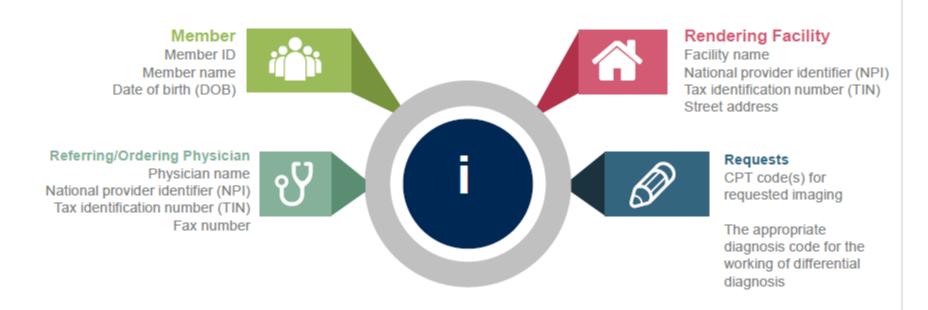

#### If clinical information is needed, please be able to supply:

- · Prior tests, lab work, and/or imaging studies performed related to this diagnosis
- · The notes from the patient's last visit related to the diagnosis
- · Type and duration of treatment performed to date for the diagnosis

20

#### **Prior Authorization Outcomes**

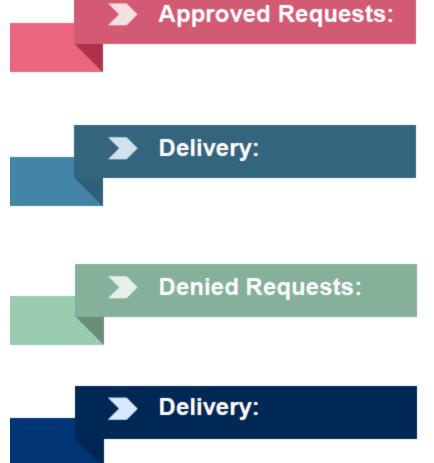

- All requests are processed within 14 calendar days after receipt of all necessary clinical information.
- Authorizations are typically good for 60 calendar from the date of request.
- Written notification will be mailed to the ordering physician and the requested/rendering facility once medical necessity is met.
- Notification is not provided to the member.
- Information can be printed on demand from the eviCore healthcare Web Portal.
- Communication of denial determination
- Communication of the rationale for the denial
- How to request a Peer Review
- Written notification will be mailed to ordering provider and oral notice will also be provided for urgent/expedited cases
- · Notification is not provided to the member
- Written notification will be mailed to the requested/rendering facility

21

#### **Prior Authorization Outcomes**

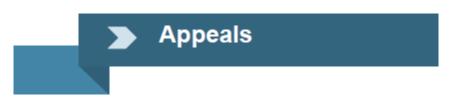

- eviCore will not process first level appeals
- · Appeals will be handled by Aetna Better Health

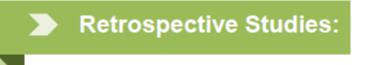

- eviCore will allow retrospective requests but only where clinical urgency prevented prior authorization.
- Retrospective requests will be accepted up to 3 business days from the date of service.
- · Requests may be submitted by telephone or fax only
- Retrospective decisions will be rendered within 14 calendar days

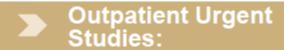

- Contact eviCore by phone, fax or via the web to request an expedited prior authorization review and provide clinical information
- Urgent Cases will be reviewed within 72 hours.

## **Changes to Approved Authorizations**

#### **CHANGES IN STUDY OR RENDERING LOCATION:**

- Contact eviCore healthcare to request an authorization update via phone.
- Changes must be made prior to the date of service.
- Changes that are mandatory updates will be accepted up to 3 business days following date of service.

#### PREFERRED UPDATES ALLOWED

- Change of Rendering Facility
- Downcode Contrast

#### **MANDATORY UPDATES REQUIRED**

- Upcode Contrast
- Change of body part (e.g. Head to Head/Neck)
- Modality change (e.g. CT to MR)

# **Web Portal Services**

## eviCore healthcare Website

Point web browser to evicore.com

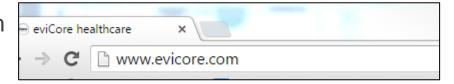

Login or Register

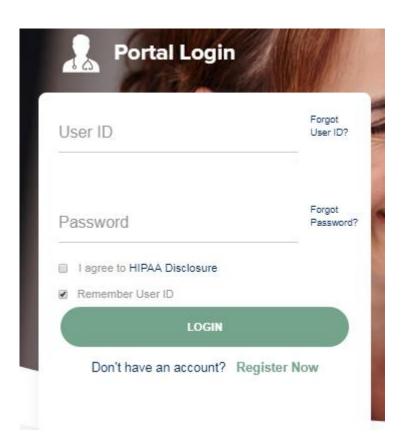

## **Creating an Account**

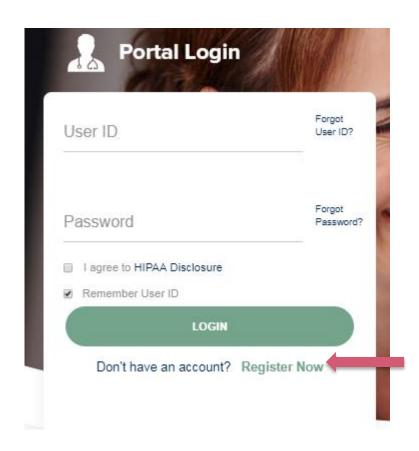

To create a new account, click Register Now.

## **Creating an Account**

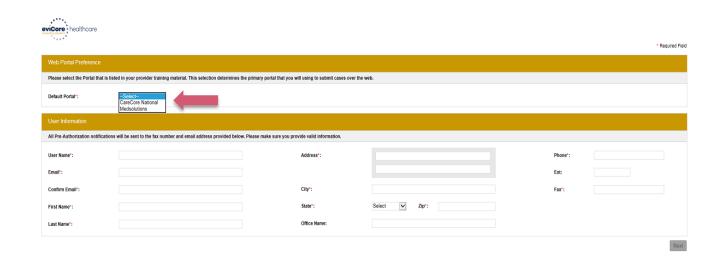

- Select <u>CareCore National</u> or <u>MedSolutions</u> as the <u>Default Portal</u>, and complete the user registration form.
- Please note: For the MedSolutions portal, you will also need to select the appropriate Account Type: Facility, Physician, Billing Office, and Health Plan.

## **Creating an Account**

Facility: Diagnostic Imaging Center, In-Office Provider (IOP), Hospital or Facility who would create and check status of a Pre-Authorization.

Health Plan: A Health Plan representative who can check the status of Pre-Authorization and Claims.

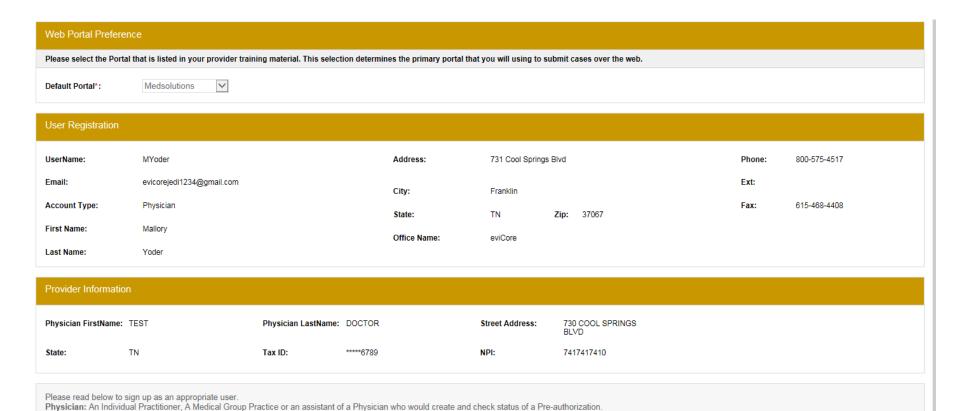

ack Submit R

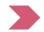

Billing Office: A billing Office who can check the status of Pre-Authorization, claims and payments. If you represent multiple Tax IDs, please register with your Primary Tax ID. You can tie additional preferred Tax Ids after your initial login.

## **User Registration – Continued**

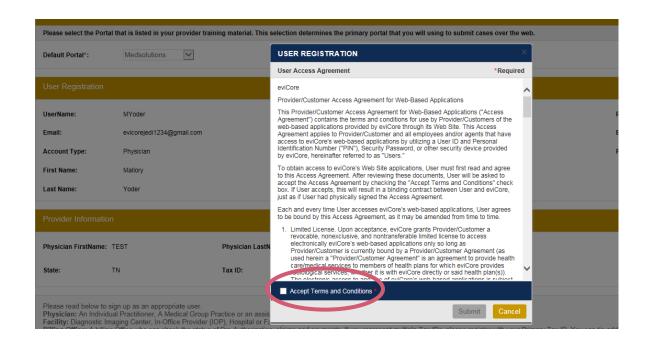

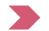

## **User Registration – Continued**

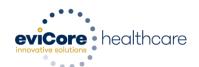

#### Registration Successful

Your Registration has been accepted. An email has been sent to your registered email account allowing you to set your password. Please close the browser.

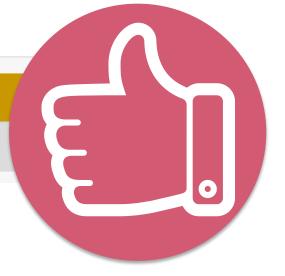

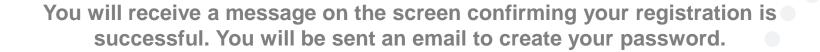

## **Create a Password**

Your password must be at least (8) characters long and contain the following:

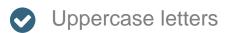

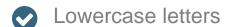

- Numbers
- Characters (e.g., ! ? \*)

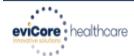

#### **Change Password**

| Please set up a new password for your account.                                                                                                    |    |
|----------------------------------------------------------------------------------------------------|----|
| Note: The password must be at least 8 characters long and contain at least one Uppercase letters, Lowercase letters, Numbers and Special characters | er |
|                                                                                                    |    |
|                                                                                                    |    |
| Old Password*                                                                                                    |    |
| New Password*                                                                                                    |    |
| Confirm New Password*                                                                                                    |    |
| Continue Cancel                                                                                                    |    |

## **Account Login**

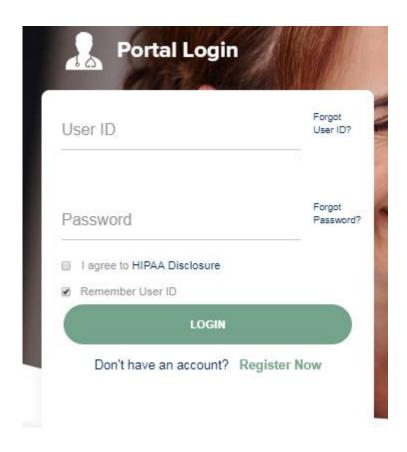

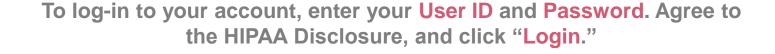

#### **Announcement**

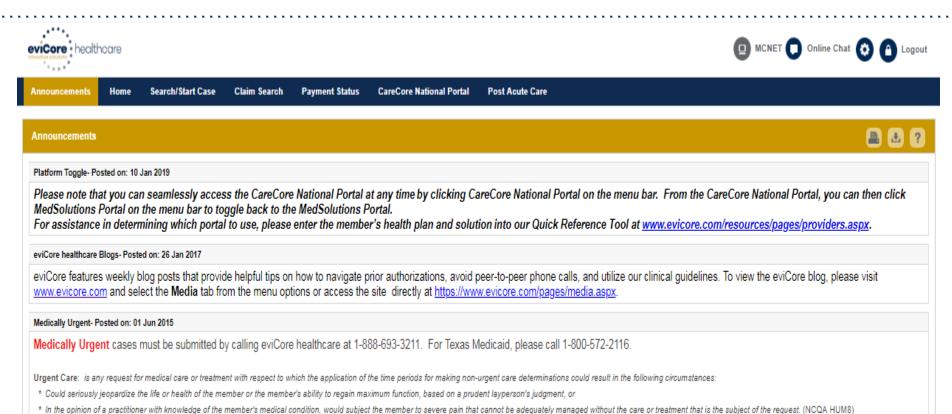

Once you have logged in to the site, you will be directed to the main landing page that includes important announcements.

<u>Note</u>: You can access the CareCore National Portal at any time without having to provide additional log-in information. Click the CareCore National Portal button on the top right corner to seamlessly toggle back and forth between the two portals.

## **Account Settings**

The Options Tool allows you to access your Account Settings to update information:

- Change password
- Update user account information (address, phone number, etc.)
- Set up Preferred Tax ID numbers of Physicians or Facilities

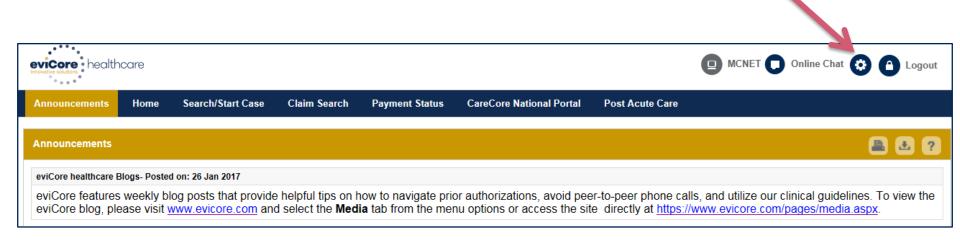

## **Account Settings**

Adding Preferred Tax ID numbers will allow you to view the summary of cases submitted for those providers:

- Search for a Tax ID by clicking Physician or Facility.
- Confirm you are authorized to access PHI by clicking the check box, and hit Save.

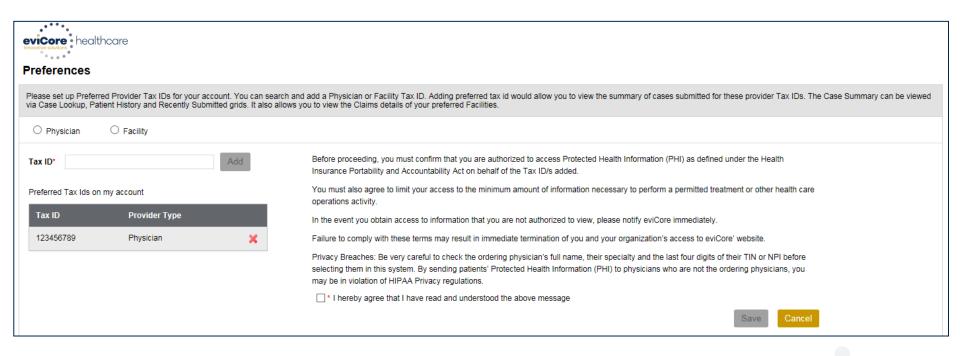

#### **Home Tab**

The Home Page will have two worklists: My Pending Worklist and Recently Submitted Cases

#### **My Pending Worklist**

- Save case information and complete case at a later time
- Submit additional clinical to a pending case after submission without having to fax

#### **Recently Submitted Cases**

Cases that are pending review and/or cases recently approved or denied

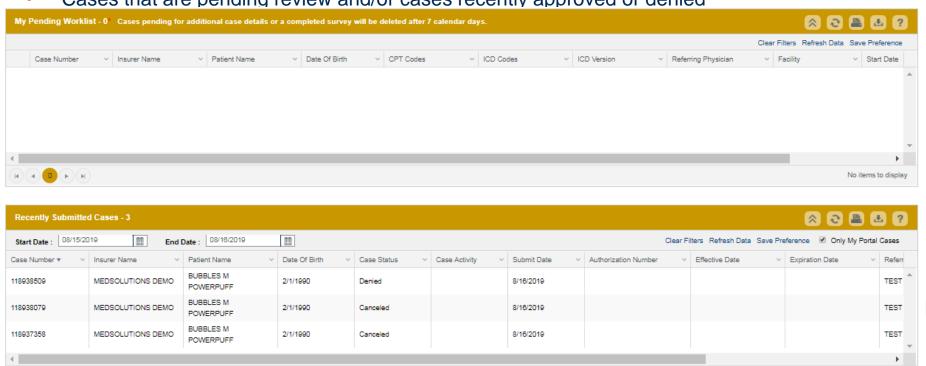

1 - 3 of 3 items

## Search/Start Case - Member Lookup

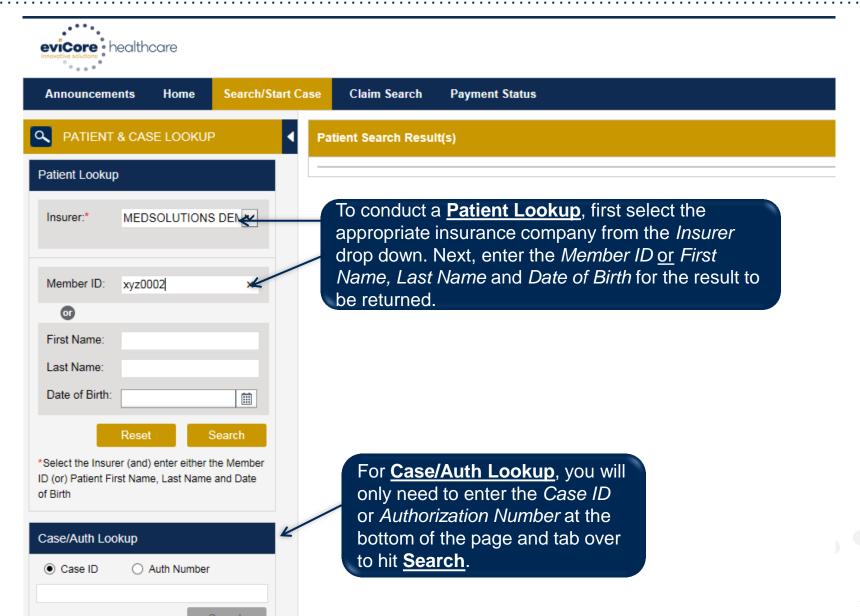

## Search/Start Case - Member Lookup

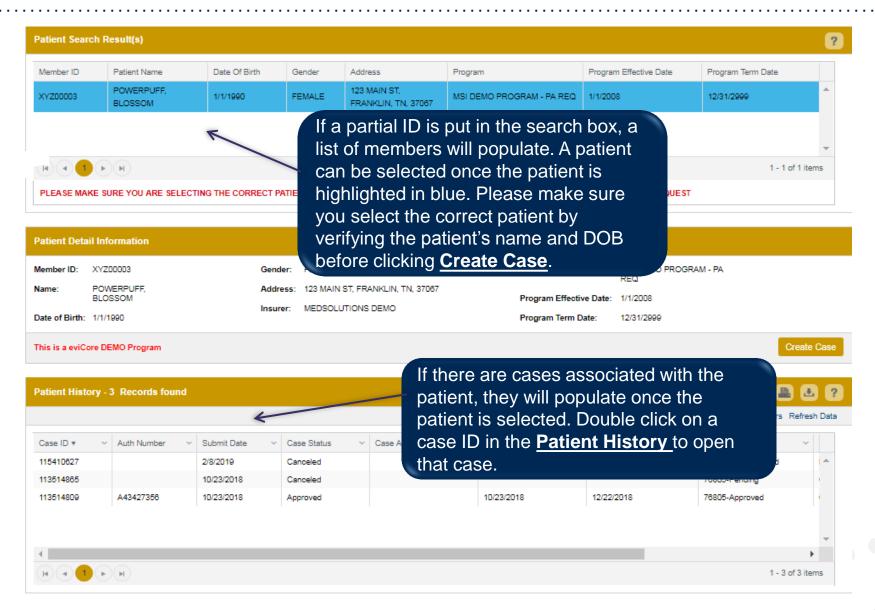

#### Case Creation – CPT/ICD Codes

- Begin typing the CPT and ICD codes or descriptions, then click the appropriate option with your cursor. Modifier selections will populate for the code, if applicable. The portal allows selection of unlimited CPT and ICD codes.
- A box will populate allowing you to enter the retro date of service if retrospective requests
  are able to be initiated via the web for the health plan specified.

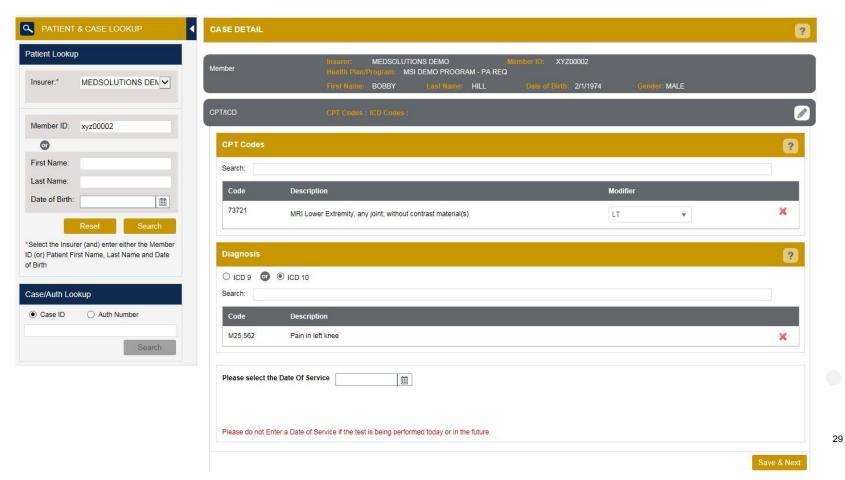

## **Case Creation – Ordering Physician**

- Select from a default Physician or search by Name, Tax ID, or NPI number, and select the state.
- Once the correct physician displays, select by clicking on the record. Then hit "Save & Next."
- There is the option to "Use Referring Physician as Requested Facility," if appropriate.

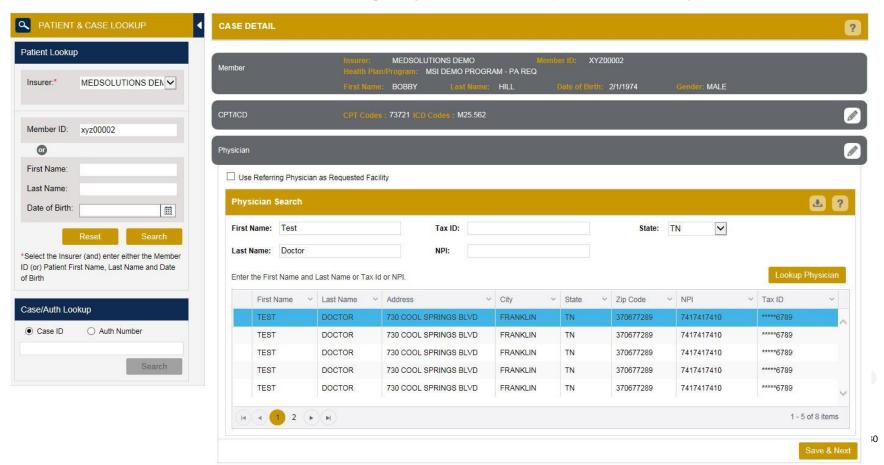

## **Case Creation – Facility**

- Select from a default Facility or search by clicking the Search Facility button and entering the Facility Name, Tax ID, or NPI number. For in-office procedures, click the Look-Up IOP button, and choose from the list.
- Once the correct facility displays, select by clicking on the record. Then hit "Save & Next."

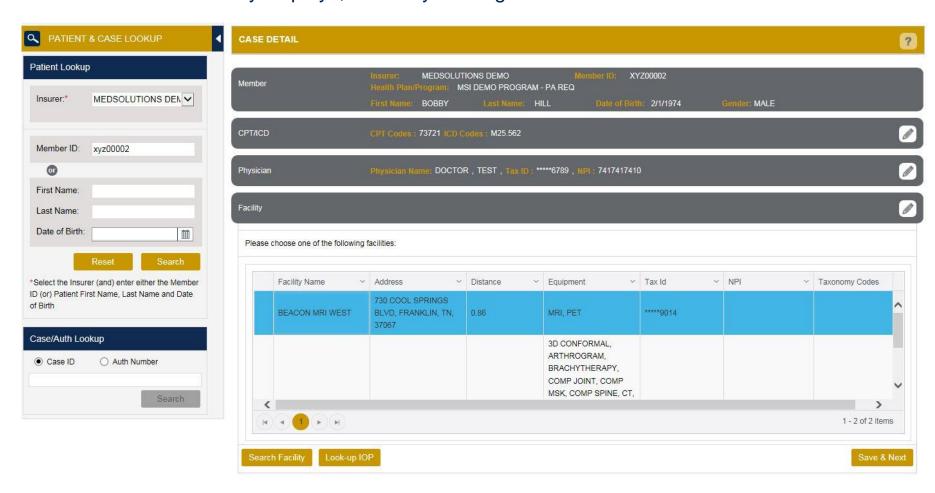

#### Case Creation – Review and Submit

- You can edit the CPT/ICD codes, Physician, and Facility information by clicking the "Edit" icons next to the field that needs to be updated.
- Review the case information, then click Submit. Case details cannot be changed on the portal
  once you hit this button. Any changes after submission would need to be made via phone.
- Once you hit Submit, you will receive an automatic approval, or you will be prompted to respond to the clinical questions for additional information.

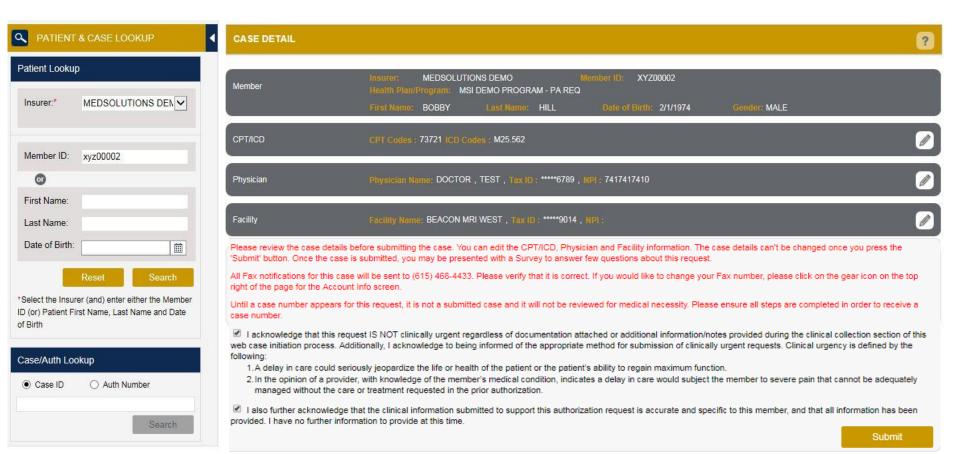

- If applicable, you will be asked a series of questions beginning with a reason for the request.
- Select from the dropdown, or enter a rationale in the text box if none of the options are applicable.

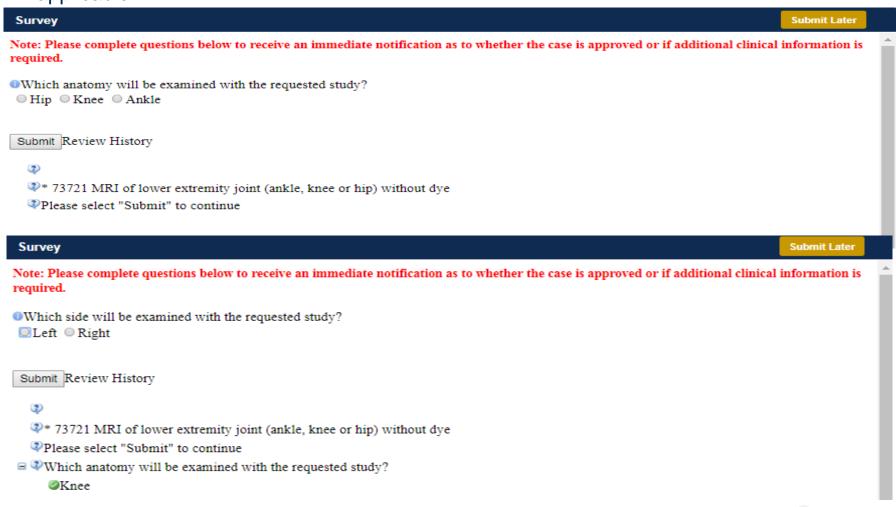

- Respond to the clinical questions that populate based upon the answers provided. You may save/print this information and come back at a later time, if needed. Cases will remain in your pending work list for seven calendar days.
- Select "Submit" to submit the survey answers.

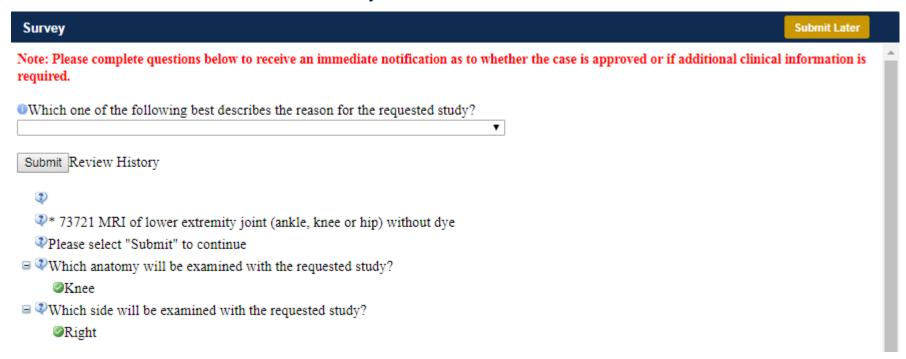

- Once the survey questions have been submitted, you may receive an approval based upon the answers/information provided.
- If additional review is required, the decision criteria will populate, and you can print the criteria guidelines if needed.

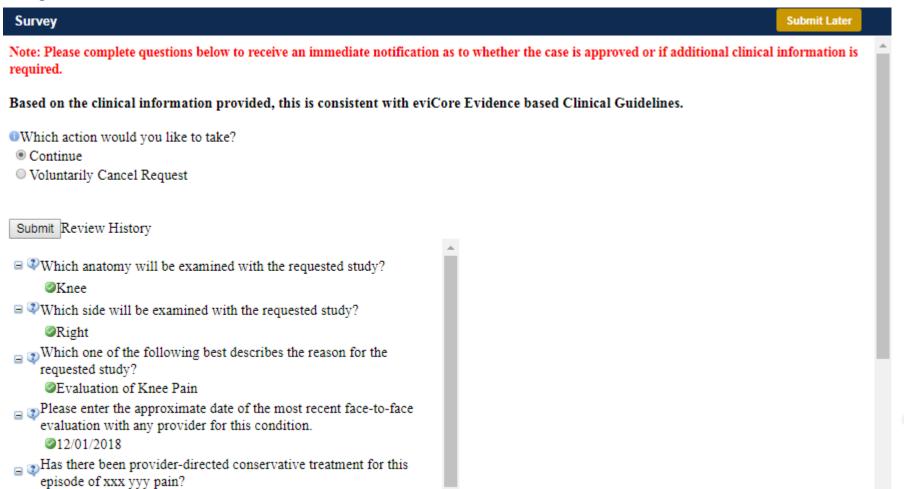

- You can choose to "Submit for Additional Review" to proceed to the clinical upload and review process, or you may "Voluntarily Cancel Request."
- Cancelling the request ensures there will not be a denial in the patient's history.

Based on the clinical information provided, this is consistent with eviCore Evidence based Clinical Guidelines.

- Which action would you like to take?
- Continue
- Voluntarily Cancel Request

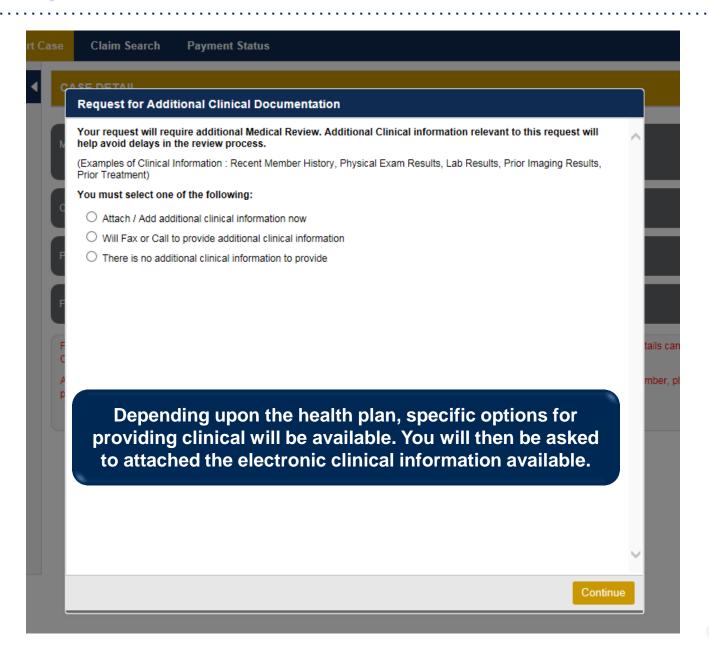

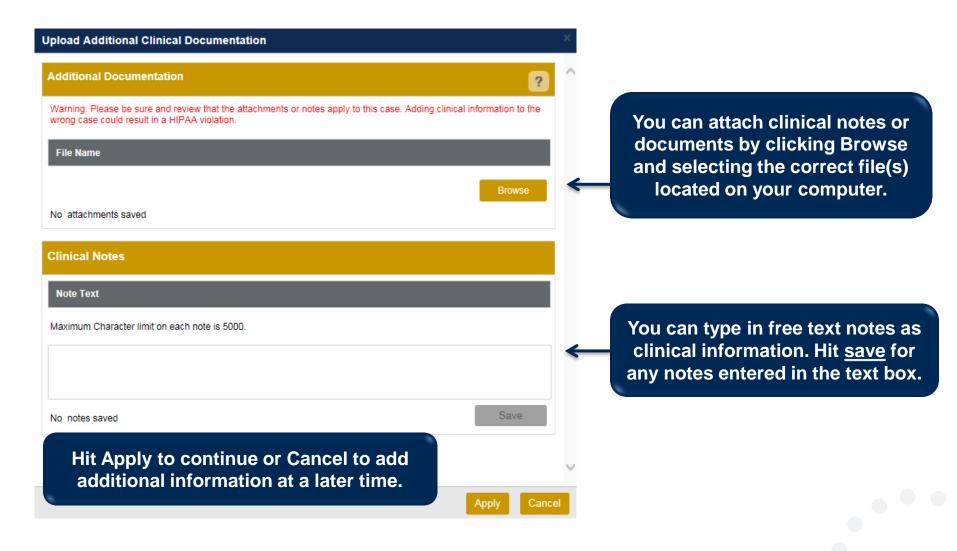

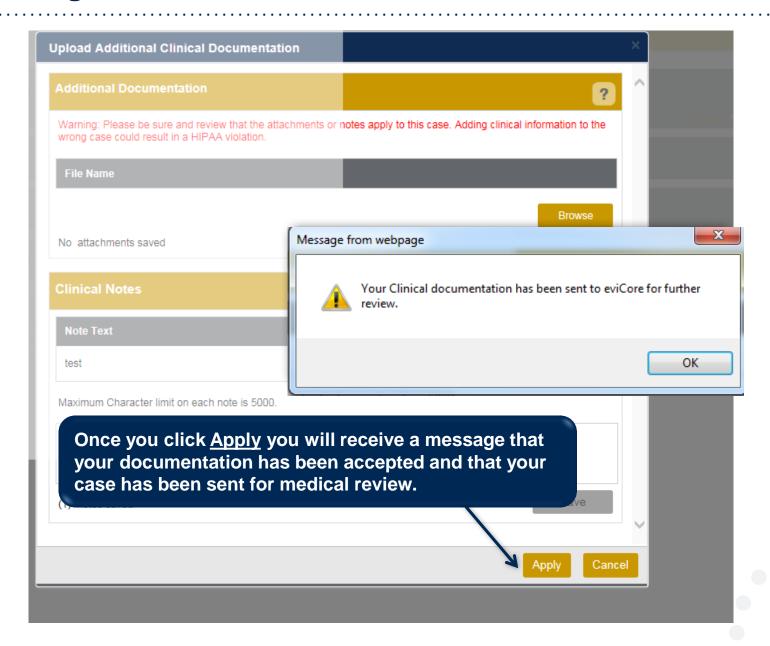

## **Case Summary Page – Pending Case**

Once you submit a case for medical review, you will be redirected to the Pending Case
 Summary Page where you'll be able to view case information including case number and current status/activity.

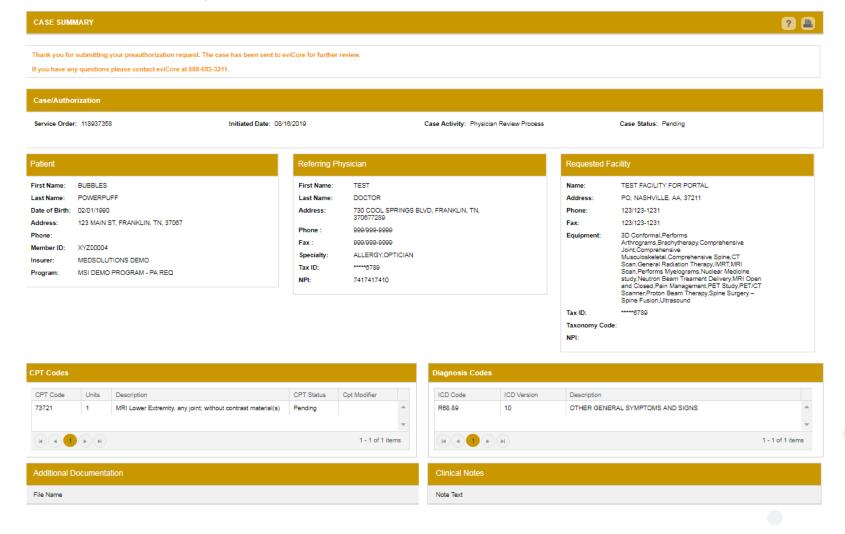

## **Case Summary Page – Approved Case**

The **Approved Case Summary Page** will provide case information such as the authorization number and effective/end date of the authorization.

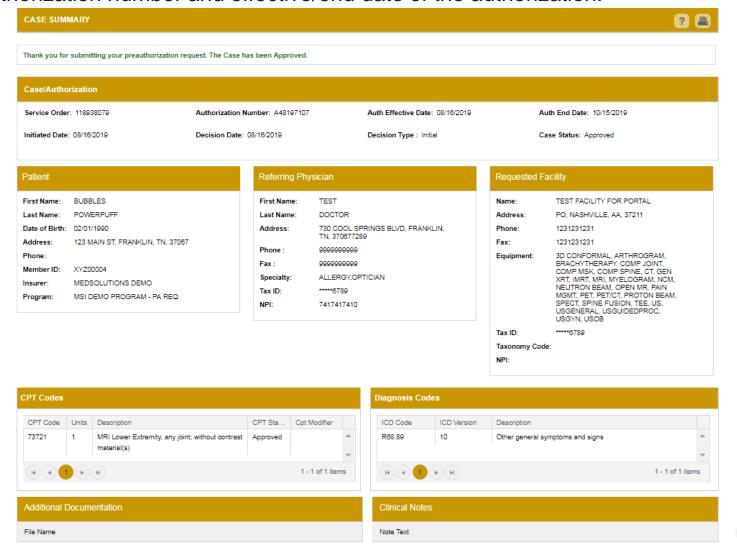

## **Case Summary Page – Denied Case**

 The Denied Case Summary Page will provide case information as well as the denial rational. Case Summary reports can be accessed/printed at any time.

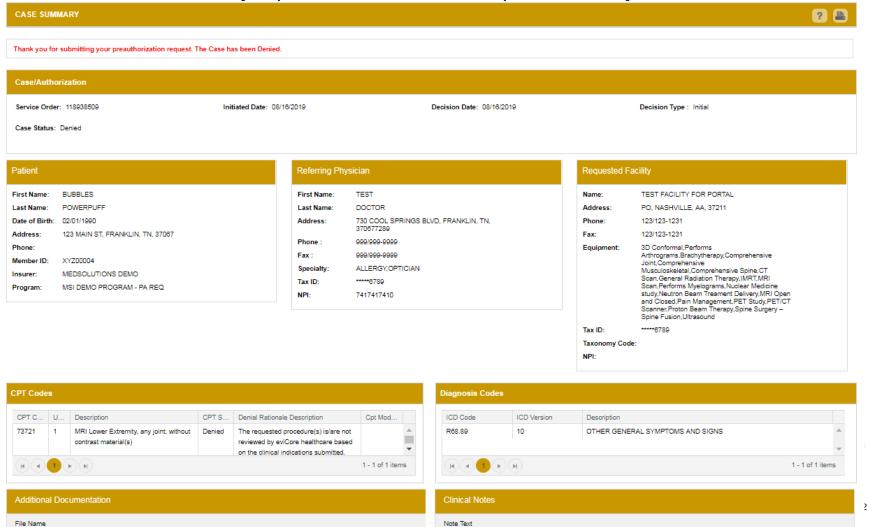

## **Online Resources**

You can access important tools and resources at <u>www.evicore.com</u>.

Select the <u>Resources</u> to view FAQs, Clinical Guidelines, Online Forms, and

more.

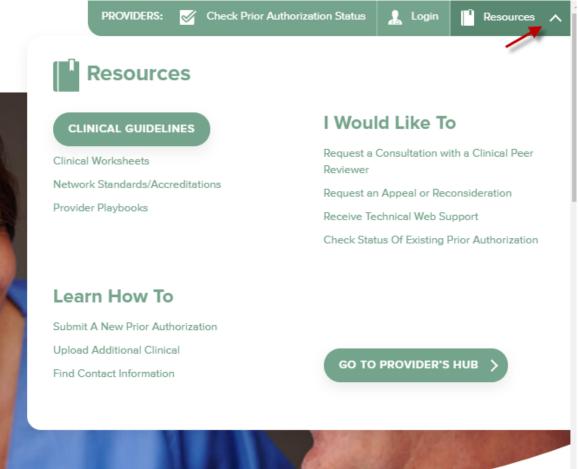

#### **Quick Reference Tool**

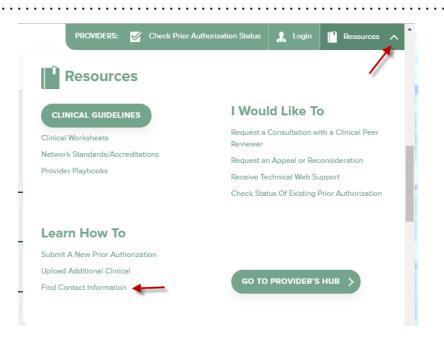

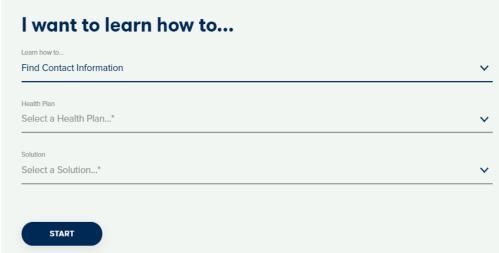

Access health plan specific contact information at <a href="https://www.evicore.com">www.evicore.com</a> by clicking the resources tab then select Find Contact Information, under the Learn How to section. Simply select Health Plan and Solution to populate the contact phone and fax numbers as well as the appropriate legacy portal to utilize for case requests.

## **Web Portal Services – Assistance**

Email <u>portal.support@evicore.com</u>

Call a Web Support Specialist at (800) 646-0418 (Option 2)

**Connect with us via Live Chat** 

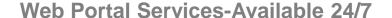

# Thank You!

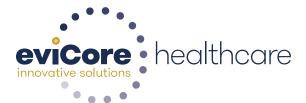